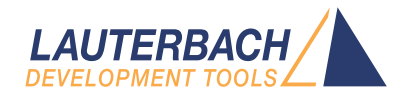

# MSP430 Debugger

Release 02.2024

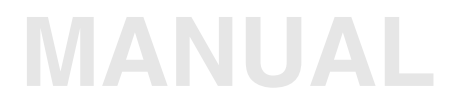

<span id="page-1-0"></span>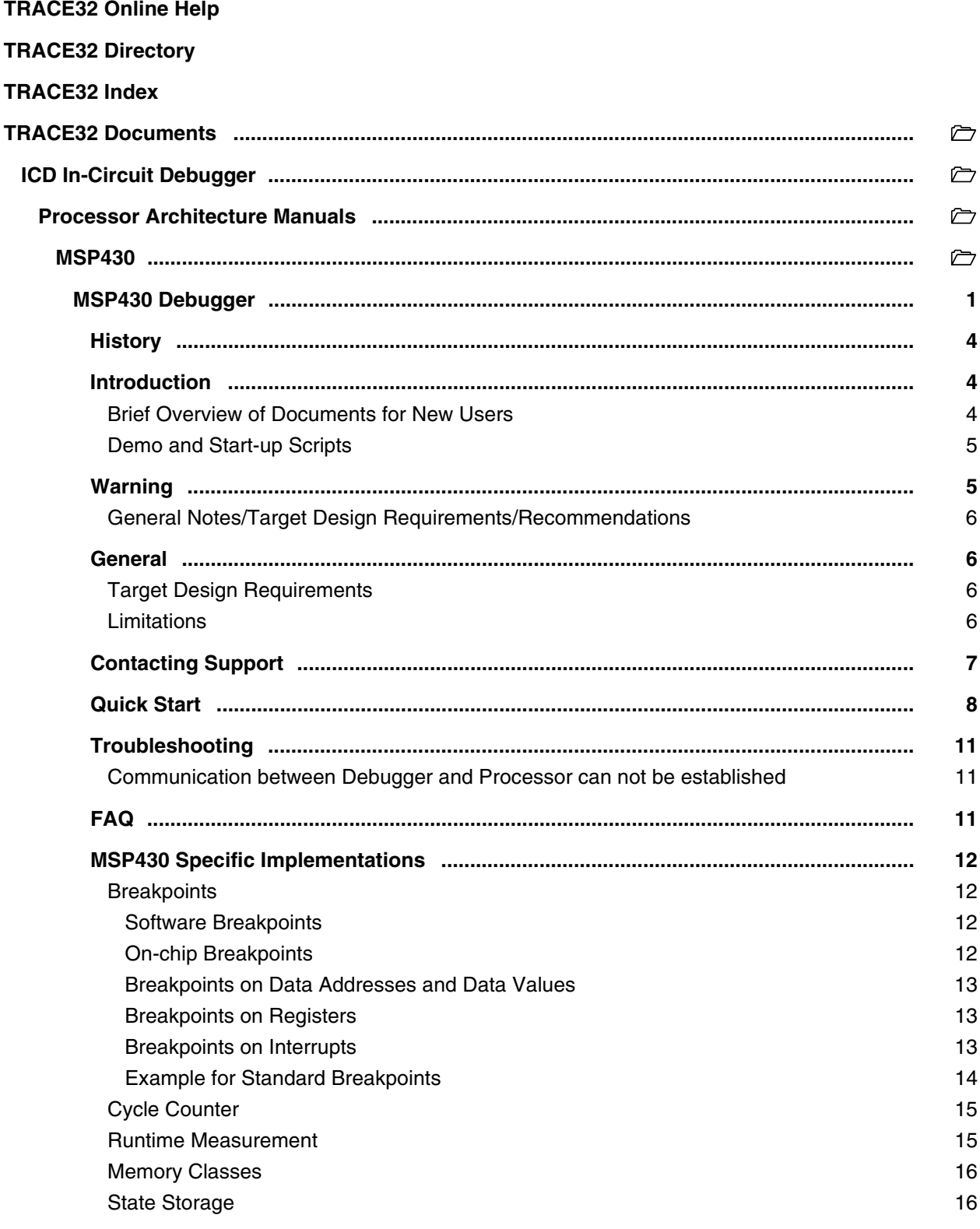

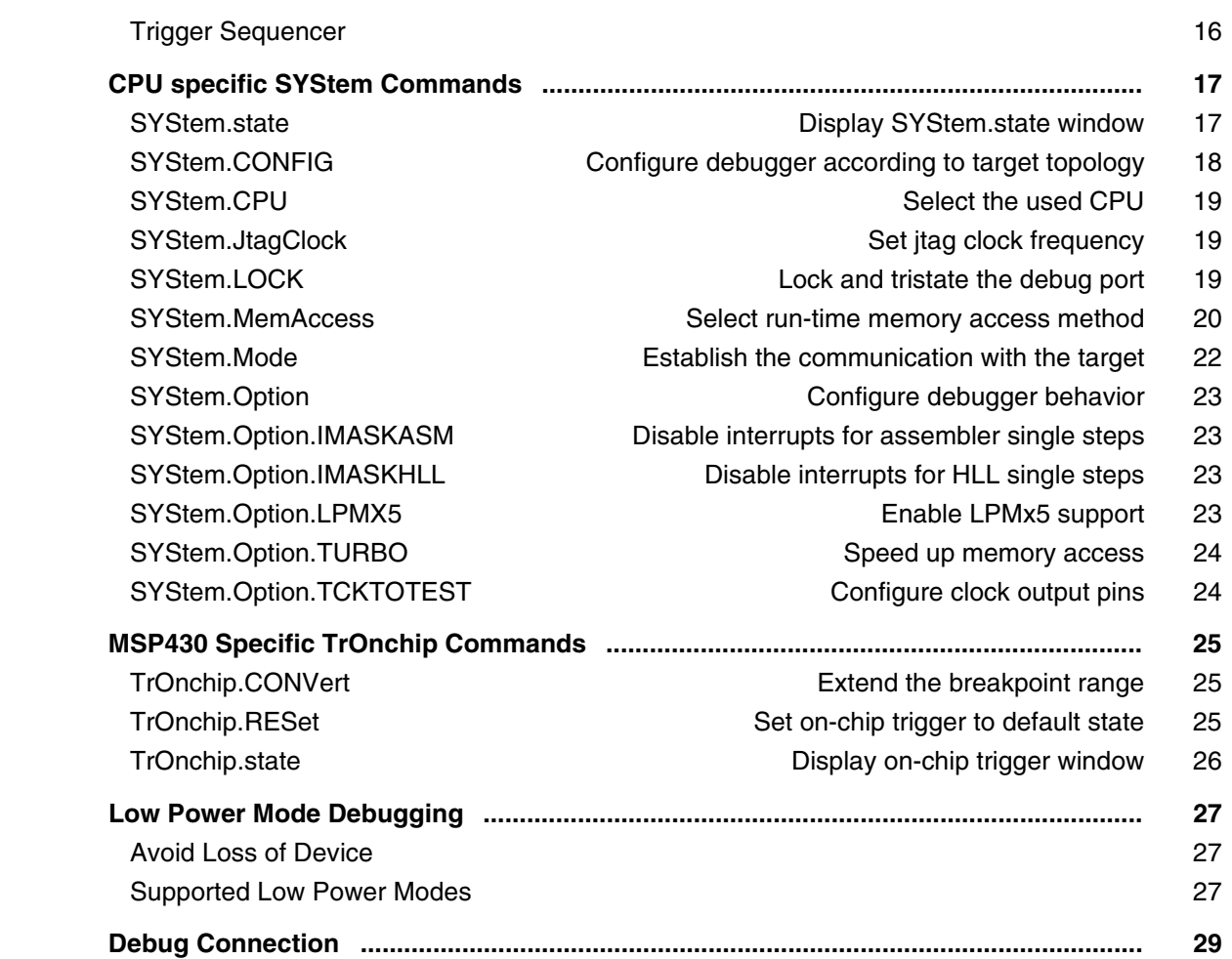

**Version 04-Mar-2024**

# <span id="page-3-0"></span>**History**

19-Dec-2023 [SYStem.Mode Attach](#page-21-1) and [SYStem.Mode NoDebug](#page-21-2) are no longer available.

# <span id="page-3-1"></span>**Introduction**

Please keep in mind that only the **Processor Architecture Manual** (the document you are reading at the moment) is CPU specific, while all other parts of the online help are generic for all CPUs supported by Lauterbach. So if there are questions related to the CPU, the Processor Architecture Manual should be your first choice.

# <span id="page-3-2"></span>**Brief Overview of Documents for New Users**

### **Architecture-independent information:**

- **["Training Basic Debugging"](#page-1-0)** (training\_debugger.pdf): Get familiar with the basic features of a TRACE32 debugger.
- **"T32Start"** [\(app\\_t32start.pdf\):](#page-1-0) T32Start assists you in starting TRACE32 PowerView instances for different configurations of the debugger. T32Start is only available for Windows.
- **"General Commands"** (general\_ref\_*<x>*.pdf): Alphabetic list of debug commands.

### **Architecture-specific information:**

- **"Processor Architecture Manuals"**: These manuals describe commands that are specific for the processor architecture supported by your Debug Cable. To access the manual for your processor architecture, proceed as follows:
	- Choose **Help** menu > **Processor Architecture Manual**.
- **"OS Awareness Manuals"** (rtos\_*<os>*.pdf): TRACE32 PowerView can be extended for operating system-aware debugging. The appropriate OS Awareness manual informs you how to enable the OS-aware debugging.

<span id="page-4-0"></span>Lauterbach provides ready-to-run start-up scripts for known MSP430 based hardware.

### **To search for PRACTICE scripts, do one of the following in TRACE32 PowerView:**

- Type at the command line: **WELCOME.SCRIPTS**
- or choose **File** menu > **Search for Script**.

You can now search the demo folder and its subdirectories for PRACTICE start-up scripts (\*.cmm) and other demo software.

You can also manually navigate in the  $\sim$ -/demo/msp430/ subfolder of the system directory of TRACE32.

# <span id="page-4-1"></span>**Warning**

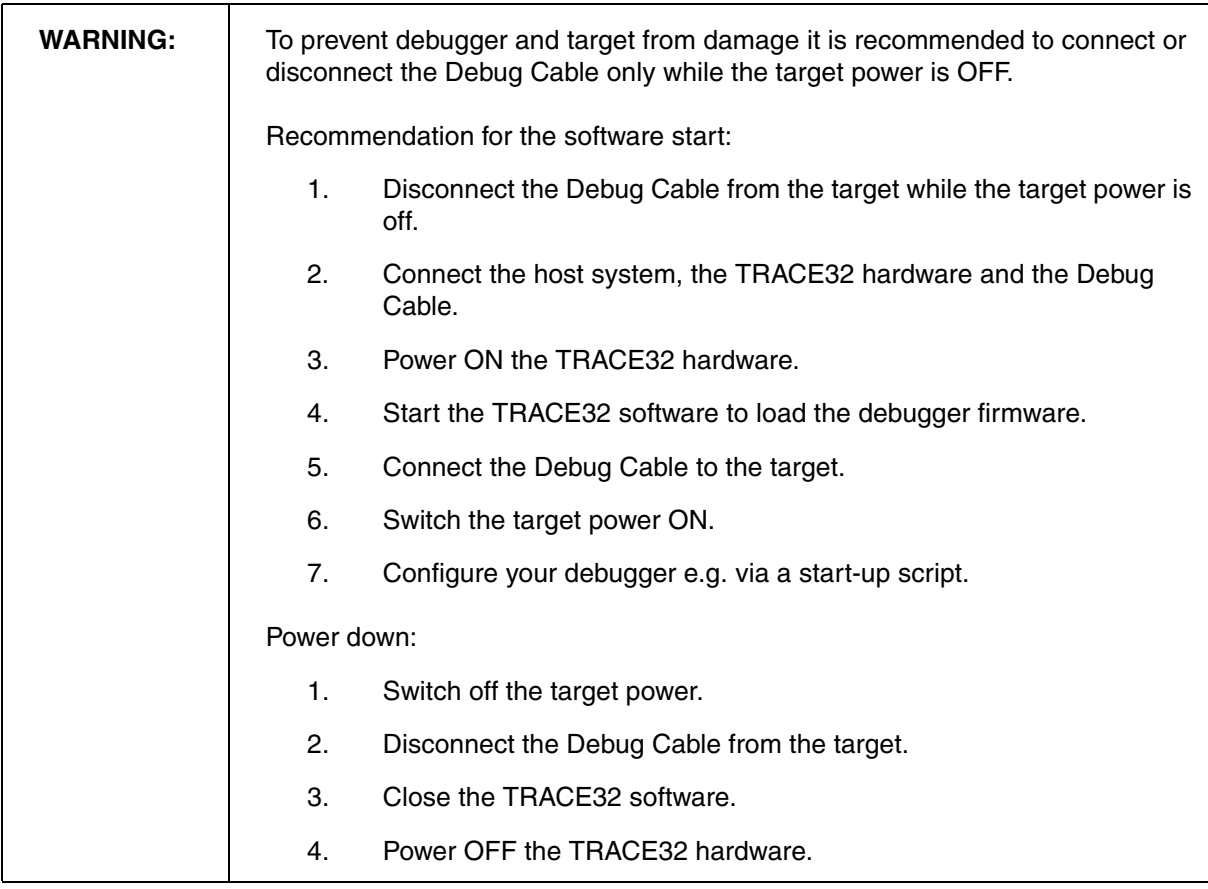

# <span id="page-5-0"></span>**General Notes/Target Design Requirements/Recommendations**

Before starting please be sure to have up to date debugger software by getting an update from the LAUTERBACH website. Note that the downloads on the website are stable releases but not necessarily the latest versions. Therefore in case of problems please contact LAUTERBACH support at bdmmsp430 support@lauterbach.com

# <span id="page-5-1"></span>**General**

- The Lauterbach TRACE32 debugger for MSP430 is an on-chip debugging tool (OCD). It uses the debug function implemented in the target CPU.
- Available debug interfaces are the 4-wire JTAG interface or the Spy-Bi-Wire interface.
- The debugging support does also include CC430 devices.

# <span id="page-5-2"></span>**Target Design Requirements**

- Locate the debug connector as close as possible to the processor to minimize the capacitive influence and cross coupling of noise onto the signals.
- Reduce the cable length between CPU and Lauterbach connector to a minimum. Best results will be provided, if a adequate connector will be foreseen directly on the target board.
- The TEST pin of the MSP430 must be connected to the debugger if available. See **["Debug](#page-28-1)  Connection"** [\(debugger\\_msp430.pdf\)](#page-28-1) on **[page 29](#page-28-1)** for connection information.

# <span id="page-5-3"></span>**Limitations**

- The debugger offers no target power supply.
- Locking the JTAG interface is currently not supported.
- Multicore debugging is currently not supported. Please contact technical support if you intend to debug multicore setups.

<span id="page-6-0"></span>Use the Lauterbach Support Center:<https://support.lauterbach.com>

- To contact your local TRACE32 support team directly.
- To register and submit a support ticket to the TRACE32 global center.
- To log in and manage your support tickets.
- To benefit from the TRACE32 knowledgebase (FAQs, technical articles, tutorial videos) and our tips & tricks around debugging.

Or send an email in the traditional way to support@lauterbach.com.

Be sure to include detailed system information about your TRACE32 configuration.

1. To generate a system information report, choose **TRACE32** > **Help** > **Support** > **Systeminfo**.

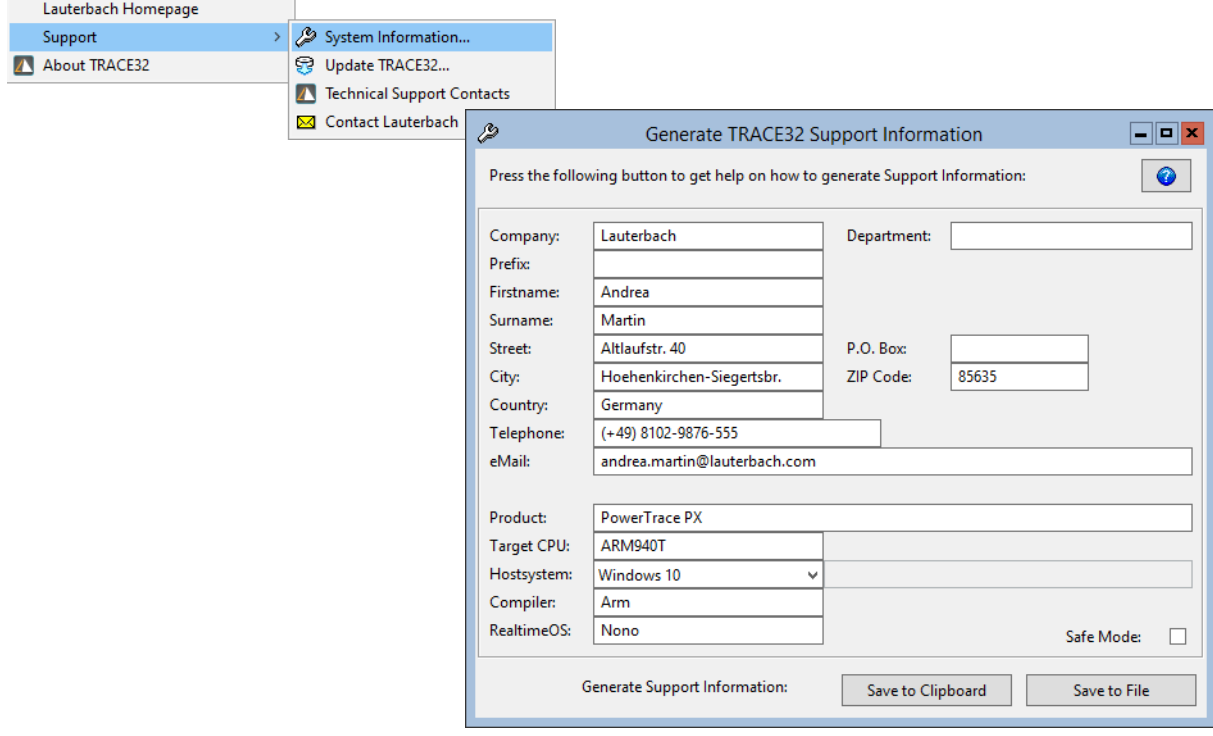

**NOTE:** Please help to speed up processing of your support request. By filling out the system information form completely and with correct data, you minimize the number of additional questions and clarification request e-mails we need to resolve your problem.

- 2. Preferred: click **Save to File**, and send the system information as an attachment to your e-mail.
- 3. Click **Save to Clipboard**, and then paste the system information into your e-mail.

<span id="page-7-0"></span>Starting up the debugger is done by the following steps:

1. Select the device prompt B: for the TRACE32 ICD-Debugger, if the device prompt is not active after starting the TRACE32 software.

B::

The device prompt  $B:$ : is normally already selected in the TRACE32 command line. If this is not the case, enter B: to set the correct device prompt. A **RESet** command is useful if you do not start directly after booting the TRACE32 development tool.

2. Select the CPU derivative to load the specific settings.

**[SYStem.CPU](#page-18-0)** <cpu\_type>

The default value for SYStem.CPU is "MSP430", which is a derivative that does not exist. You should always select an appropriate device. Otherwise the debug connection to the target might fail. The default values of all other SYStem options are set in such a way that it should be possible to work without modification. Please consider that this is probably not the best configuration for your target.

3. Enter debug mode.

**[SYStem.Mode Up](#page-21-3)**

4. Declare size and type of **FLASH** memory is recommended doing via script.

**DO** ~~/demo/msp430/flash/msp430f\*.cmm

Select the adequate PRACTICE script for the connected target. It will set up the flash memory to allow writing and setting of software-breakpoints. A number of demo \*.cmm scripts for flash programming is included in your MSP430 installation demo directory.

You can load a program into flash (if this was not already done by the demo script) as follows:

5. Load the program.

```
Data.LOAD.auto ~~/demo/msp430/hardware/msp_exp430f5438/sieve.d43
```
This example loads a sieve demo for the MSP430F5438 evaluation board. Data.Load.AUTO detects automatically the correct format. The option auto is not mandatory an could be left aside. Loading an application to flash memory is only possible if the flash is declared correctly and unlocked. Please refer to the flash demo scripts if you need an example for this.

A detailed description of the **Data.LOAD** command and all available options is given in the **"General Reference Guide"**.

A typical start sequence is shown below. This sequence can be written to a PRACTICE script file (\*.cmm, ASCII format) and executed with the command **DO** *<file>*.

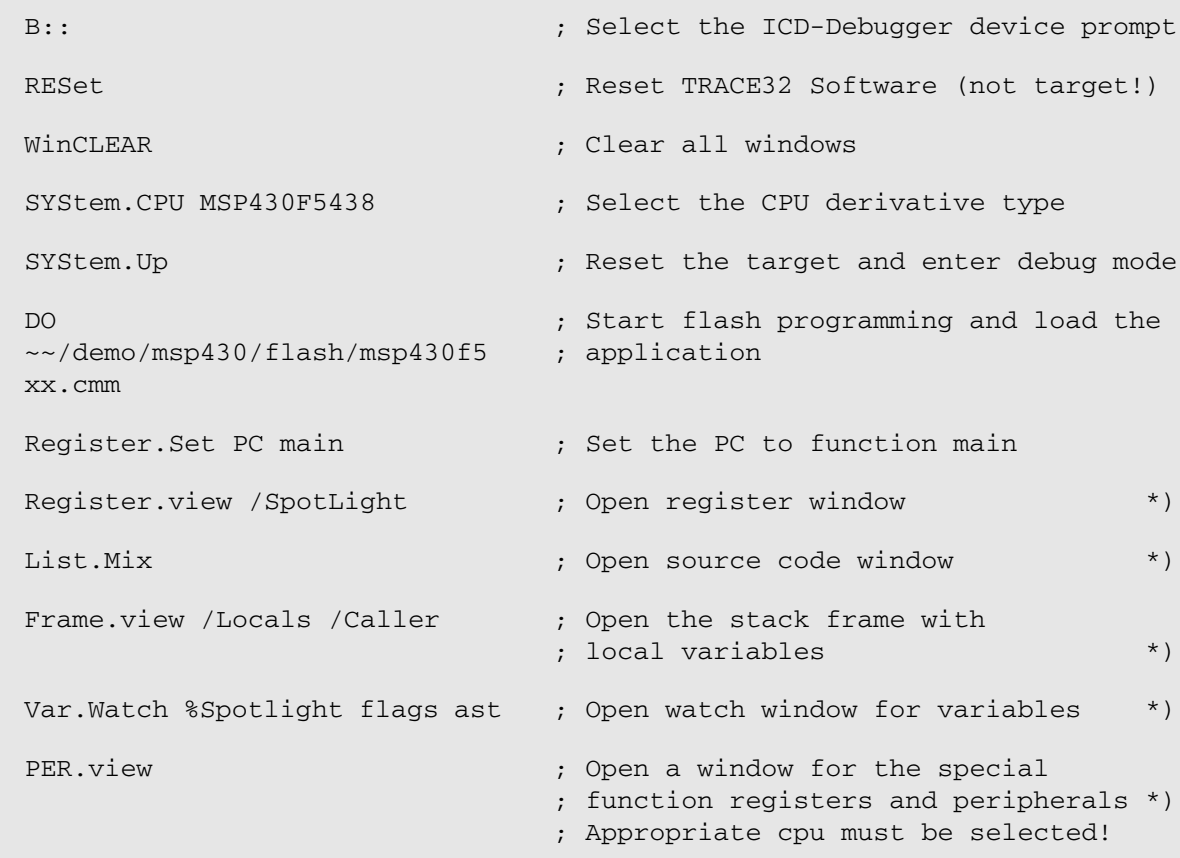

\*) These commands open windows on the screen. The window position can be specified with the **WinPOS** command.

Having executed this script your debug session might look like this:

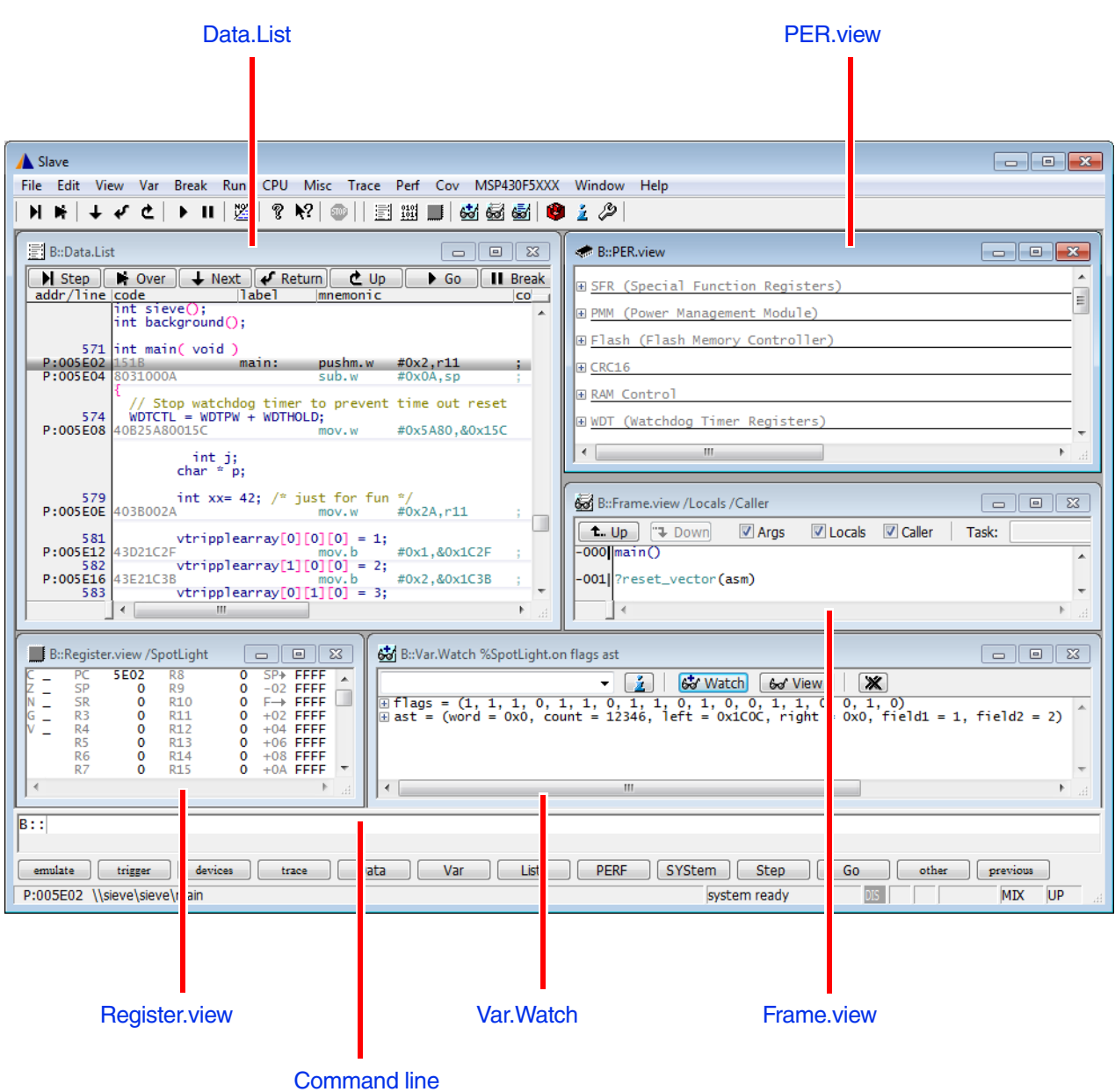

# <span id="page-10-1"></span><span id="page-10-0"></span>**Communication between Debugger and Processor can not be established**

Typically the **[SYStem.Up](#page-21-3)** command is the first command of a debug session where communication with the target is required. If you receive error messages like "debug port fail" or "debug port time out" while executing this command, this may have the reasons below. "target processor in reset" is just a follow-up error message. Open the **AREA** window to view all error messages.

- The target has no power or the debug cable is not connected to the target. This results in the error message "target power fail".
- The target is in an unrecoverable state. Re-power your target and try again.
- The default debug clock speed is too fast, especially if the target is connected to the debugger by a long cable. Reduce the communication speed with **[SYStem.JtagClock](#page-18-1)** command and optimize the speed when you got it working.
- The CPU has no clock.
- The CPU is kept in reset.
- Although the debugger takes care of the watchdog you should check if there is a watchdog which needs to be deactivated.
- The target is in low power mode and the JTAG interface is not available.
- The target is protected via JTAG fuse / password. In this case it is not possible to establish a JTAG connection.
- In case you've selected Spy-Bi-Wire (SBW) to connect to the target, check if there are capacities connected to the reset line. In SBW mode the MSP430 shares the data line with the reset line. Any capacities/loads might act as low-pass that reduces your possible clock speed.
- The core is in LPMx.5 (Low power mode with JTAG turned off). The core could not be recovered via JTAG. Try to connect to your core using the Spy-Bi-Wire (SBW) interface.

# <span id="page-10-2"></span>**FAQ**

Please refer to [https://support.lauterbach.com/](https://support.lauterbach.com/kb)kb.

## <span id="page-11-1"></span><span id="page-11-0"></span>**Breakpoints**

Two types of breakpoints are available for MSP430 architecture: Software breakpoints (SW-BP) and on-chip breakpoints (HW-BP).

### <span id="page-11-2"></span>**Software Breakpoints**

Software breakpoints are the default breakpoints. To set a software breakpoint, before resuming the CPU, the debugger replaces the instruction at the breakpoint address with a breakpoint code instruction. SW-BPs can be used in RAM areas and in FLASH areas if **FLASH.AUTO** is set properly.

There is no restriction in the number of software breakpoints. But it must be considered that by setting software breakpoints in flash the flash memory will be changed. Consequently the use of software breakpoints in flash will reduce the number of program/erase cycles that are left for the flash.

Please note that software breakpoints consume one on-chip breakpoint resource if one or more software breakpoints are set. This must be taken into account when combining on-chip and software breakpoints.

### <span id="page-11-3"></span>**On-chip Breakpoints**

If on-chip breakpoints are set the debugger will configure the integrated debug hardware of the MSP430 for this purpose. Current available MSP430 devices allow to set 2 to 8 on-chip breakpoints (device dependent). Breakpoints that are set on code in read only memory must be on-chip breakpoints. With the command **MAP.BOnchip** *<range>* it is possible to declare memory address ranges for use with on-chip breakpoints to the debugger. The number of on-chip breakpoints to be set depends on the complexity of the desired breakpoint. Complex breakpoints consume more hardware resources than simple ones. On-chip breakpoints take effect **before execution**.

The Lauterbach MSP430 debugger allows to use a powerful variety of breakpoints. Available breakpoint types are also device dependent. It is possible to use the following breakpoints:

- **Program/Instruction Breakpoints:** Break on instruction fetch, either on single address or address range
- **Data Breakpoints:** Break on data read and/or write on a single address or address range
- **Memory Breakpoints:** Break when a certain program part does a read/write access to a certain address range.
- **Register Breakpoint:** Break when a certain register is written (if available)
- All range breakpoints might be used with the exclude option

You can check your breakpoint setup with the command **Break.List.**

If no more on-chip breakpoints are available you will get an error message on trying to set a new on-chip breakpoint. Delete other breakpoints to regain debug resources.

<span id="page-12-0"></span>Breakpoints on data addresses are bound to several conditions:

- 1. The entity doing the data access (read and/or write) must be the CPU. Any other accesses from on-chip or off-chip peripherals (DMA etc.) will not be recognized by the data address breakpoints. If you would like to trigger on other sources, like the DMA, contact technical support.
- 2. The data being targeted must be qualified by an address in memory. It is not possible to target registers (GPRs), peripherals etc.
- 3. Per default the break will be done independently of the value (empty DATA field of **Break.Set** window).

### <span id="page-12-1"></span>**Breakpoints on Registers**

Only a break on a register write action is supported by the MSP430 hardware. Register breakpoints are not available for all MSP430. Limitations:

- 1. Only write actions on registers can be triggered. Other breakpoint options for this type like read or read/write would cause an error.
- 2. When the pc is changed after an instruction execution this will not trigger a break action.
- 3. Changes to SR (status register) might not always trigger a break action.
- 4. A register breakpoint is automatically combined with a range breakpoint since most variables mapped to registers are only valid in a certain address range.

### <span id="page-12-2"></span>**Breakpoints on Interrupts**

MSP430 devices do not offer a special mechanism to halt the device on an interrupt event. However, you can set a data read/write breakpoint on the interrupt vector table. Once an interrupt is triggered the cpu will fetch the address of the interrupt handler from the interrupt vector table. This operation will trigger the read/write breakpoint and therefore halt the cpu on an interrupt event.

Please refer to your MSP430 specific device documentation for more information on MSP430 interrupts.

<span id="page-13-0"></span>Assume you have a target (MSP430FG4618) with:

- Code flash memory from  $0x3100--0x19fff$
- RAM from 0x1100--0x30ff

The following standard breakpoint combinations are possible without activated auto flash mode:

1. Unlimited breakpoints in RAM and up to eight breakpoints in ROM/FLASH

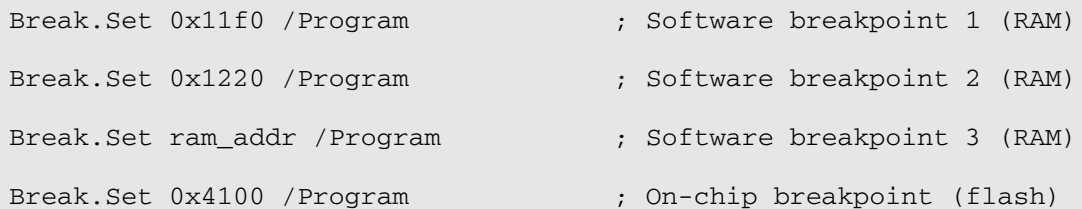

2. Unlimited breakpoints in RAM and up to eight breakpoints (BP) on a read or write access and up to four breakpoints on a read and write access (On single address each). Up to two read/write range breakpoints.

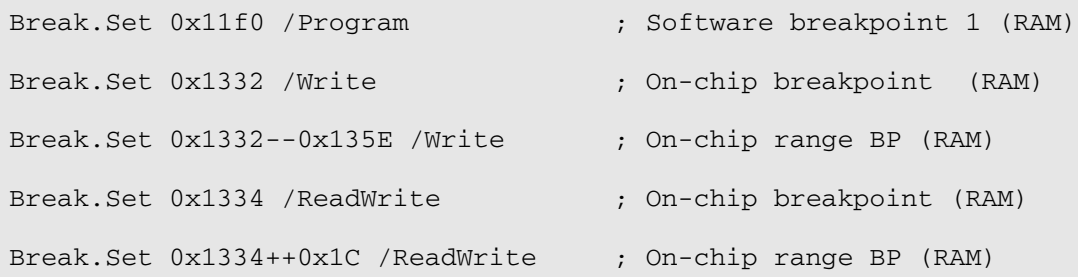

With activated auto flash mode even in code flash memory unlimited breakpoints (BP) are allowed. Like in RAM complex breakpoints will still need an on-chip breakpoint.

3. Unlimited breakpoints in ROM/FLASH

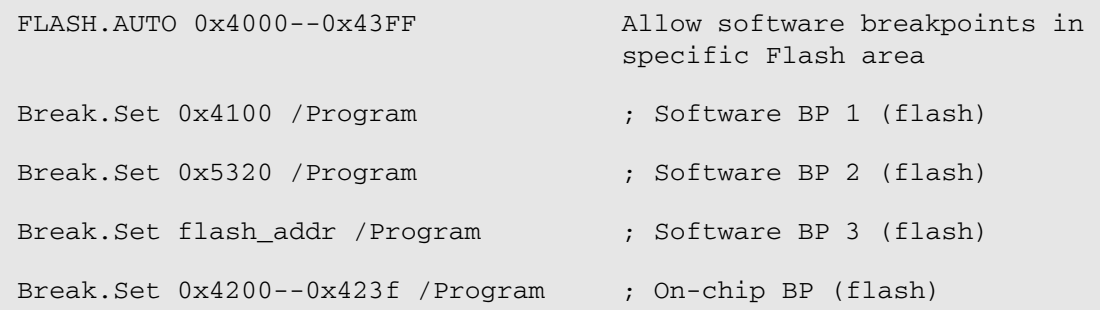

4. Breakpoints on registers: It is assumed that variable "i" is mapped to a register. The variable shall be part of the Lauterbach sieve demo. "sieve\7" is the address where the variable is accessed within the function.

```
Var.Break.Set sieve\7 /VarWrite 
\main\sieve\i
                                       ; register breakpoint on 
                                       variable "i" in sieve demo
```
# <span id="page-14-0"></span>**Cycle Counter**

The Cycle Counter is used to evaluate the number of cycles certain actions take. This could be for example measuring the number of instruction fetches that occurred.

There is currently no support implemented. Request a software update.

### <span id="page-14-1"></span>**Runtime Measurement**

The command **RunTime** allows run time measurements based on polling the CPU run status by software. Therefore the result will be about few milliseconds higher than the real value.

The measured value depends on the set **[JtagClock](#page-18-1)** for the debugger polls the cpu. A higher clock means faster communication with the target an thus a more accurate measurement.

<span id="page-15-0"></span>Though the MSP430 has a linear memory space, the following specific memory classes are available:

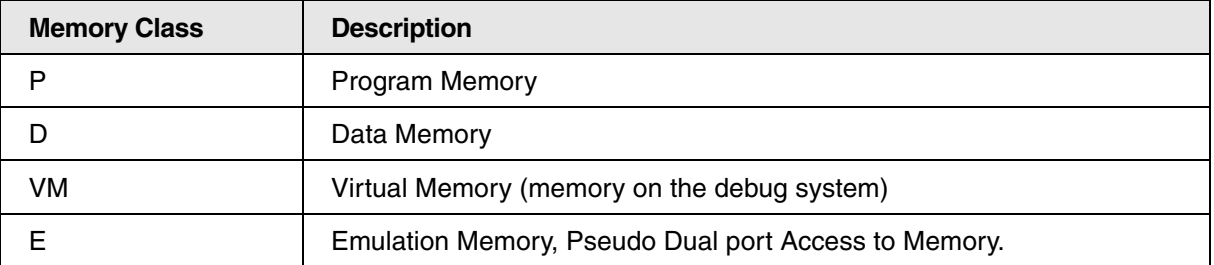

To access a memory class, write the class in front of the address. Prepending an E as attribute to the memory class will make memory accesses possible, even when the target CPU is running. Such an access must be allowed: See **[SYStem.MemAccess](#page-19-0)** and **SYStem.CpuAccess** for more information.

### **Examples**:

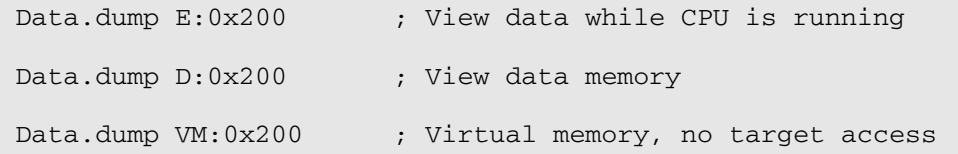

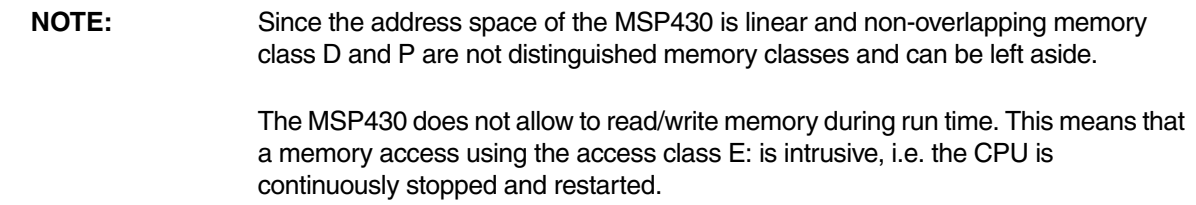

# <span id="page-15-1"></span>**State Storage**

The State Storage of the MSP430 allows to records the last eight address bus, data bus and status register values, dependant on the trigger that triggers the state storage. There is currently no support implemented. Request a software update.

# <span id="page-15-2"></span>**Trigger Sequencer**

The trigger sequencer can be used to trigger an action under the condition that a certain programmed sequence happened.

There is currently no support implemented. Request a software update.

```
Format: SYStem.state
```
Opens the **SYStem.state** window, where you can configure the MSP430 debugger:

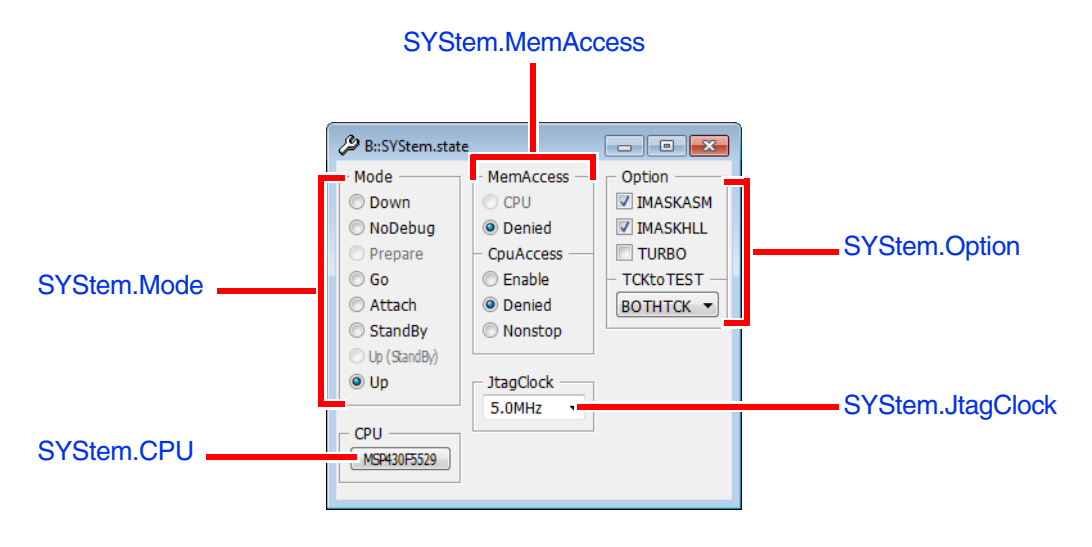

<span id="page-17-0"></span>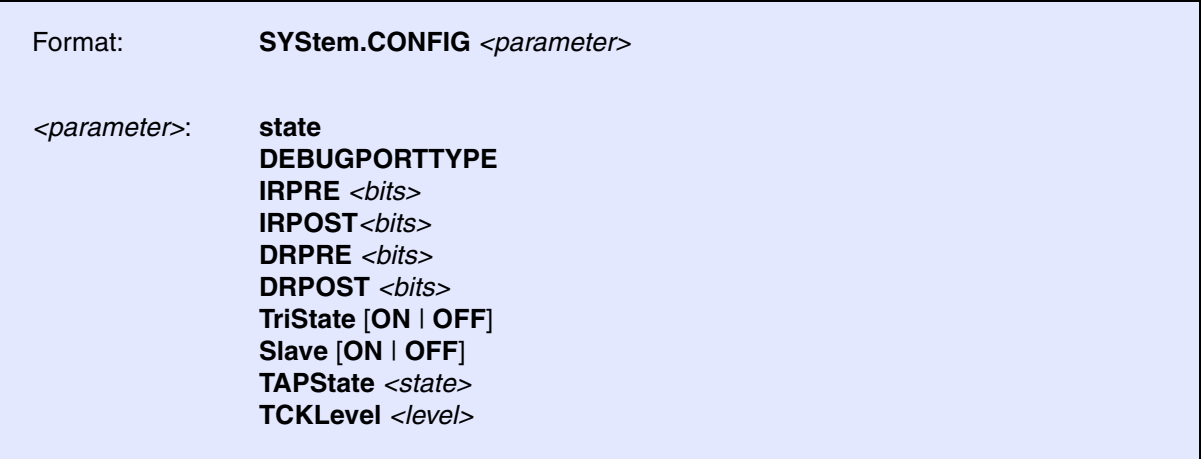

The four parameters IRPRE, IRPOST, DRPRE, DRPOST are required to inform the debugger of the TAP controller position in the JTAG chain if there is more than one core in the JTAG chain. The information is required before the debugger can be activated, e.g., by a **[SYStem.Mode.Attach](#page-21-1)**.

TriState has to be used if several debugger are connected to a common JTAG port at the same time. TAPState and TCKLevel define the TAP state and TCK level which is selected when the debugger switches to TriState mode. TCK can have a pull-up or pull-down resistor, other trigger inputs need to be kept in inactive state.

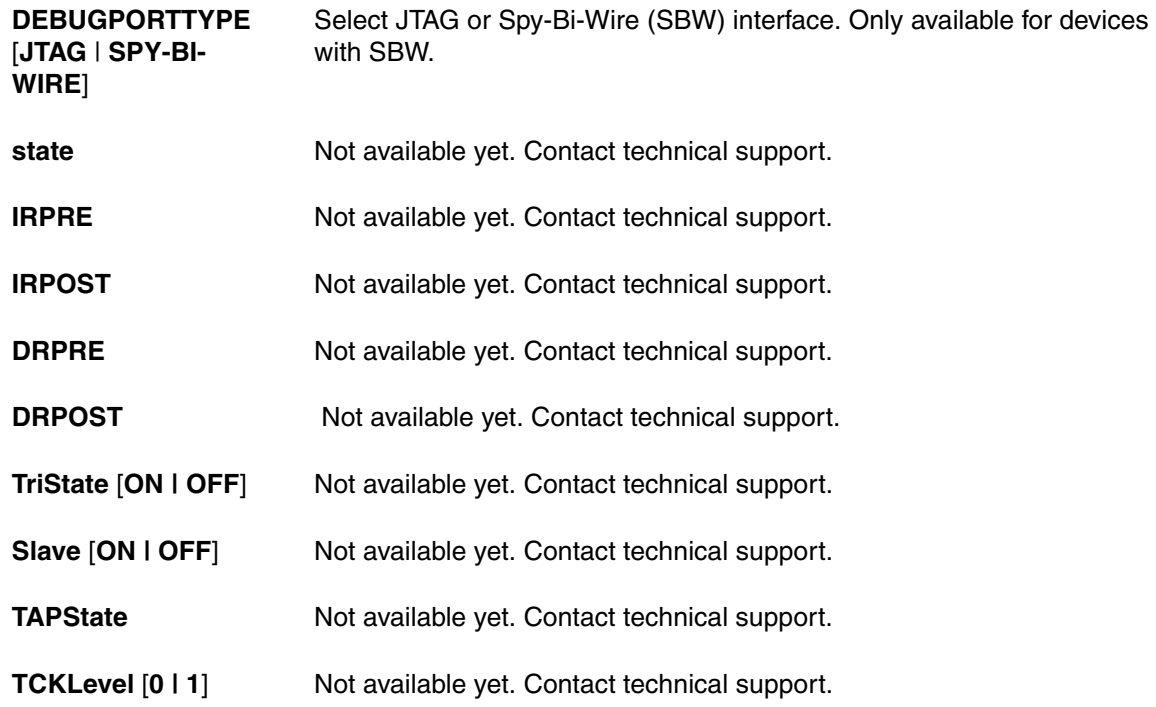

<span id="page-18-0"></span>Format: **SYStem.CPU** *<cpu>*

*<cpu>*: **MSP430xxx** | **CC430xxx** 

Select the processor type. [\(Go to figure](#page-16-1).)

<span id="page-18-1"></span>**SYStem.JtagClock** Set jtag clock frequency

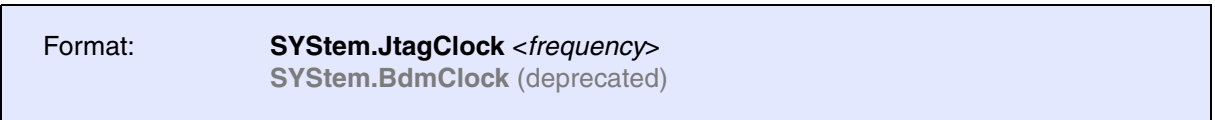

Selects the JTAG port frequency (TCK) used by the debugger to communicate with the processor. The frequency affects e.g. the download speed. It could be useful to reduce the JTAG frequency if there are buffers, additional loads or high capacities on the JTAG lines or if VTREF is very low. A very high frequency will not work on all systems and will result in an erroneous data transfer.

The debugger cannot select all frequencies accurately. It chooses the next possible frequency and displays the real value in the **[SYStem.state](#page-16-1)** window.

A decimal number like "100000." short forms like "100kHz" or "15MHz" can also be used for *<frequency>*. The short forms imply a decimal value, although no "." is used.

<span id="page-18-2"></span>**SYStem.LOCK** Lock and tristate the debug port

Format: **SYStem.LOCK** [**ON** | **OFF**]

Default: OFF.

If the system is locked, no access to the debug port will be performed by the debugger. While locked, the debug connector of the debugger is tristated. The main intention of the **SYStem.LOCK** command is to give debug access to another tool.

<span id="page-19-0"></span>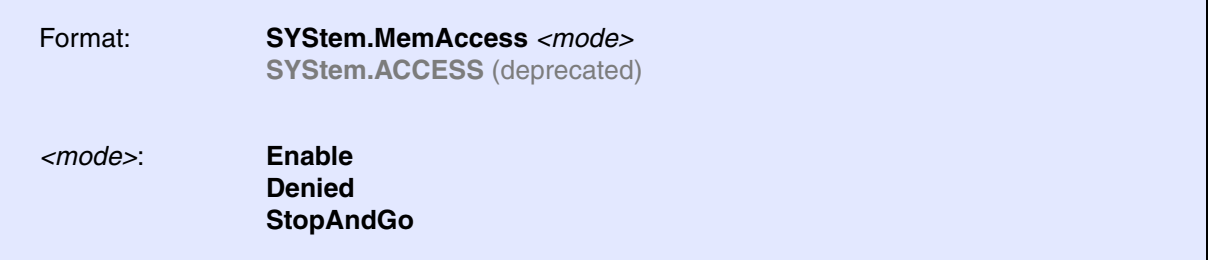

Default: Denied. [\(Go to figure](#page-16-1).)

If SYStem.MemAccess is not Denied, it is possible to read from memory, to write to memory and to set software breakpoints while the CPU is executing the program. This is only possible for the instruction set simulator.

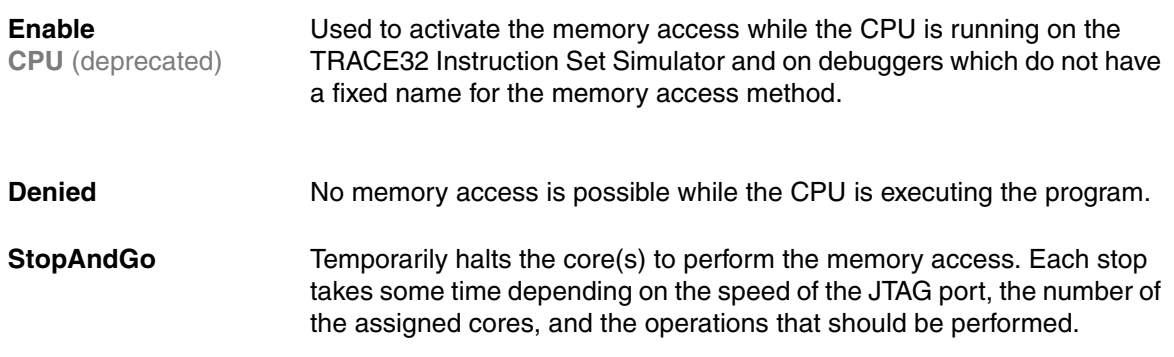

If **SYStem.MemAccess StopAndGo** is set, it is possible to read from memory, to write to memory and to set software breakpoints while the CPU is executing the program. To make this possible, the program execution is shortly stopped by the debugger. Each stop takes some time depending on the speed of the JTAG port and the operations that should be performed. A white S against a red background in the TRACE32 state line warns you that the program is no longer running in real-time:

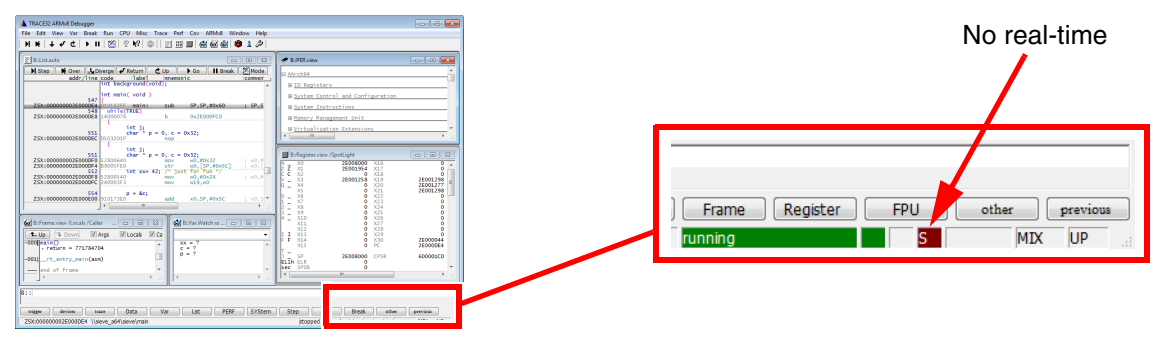

To update specific windows that display memory or variables while the program is running, select the memory class **E:** or the format option **%E**.

Data.dump **E:**0x100 Var.View **%E** first

<span id="page-21-0"></span>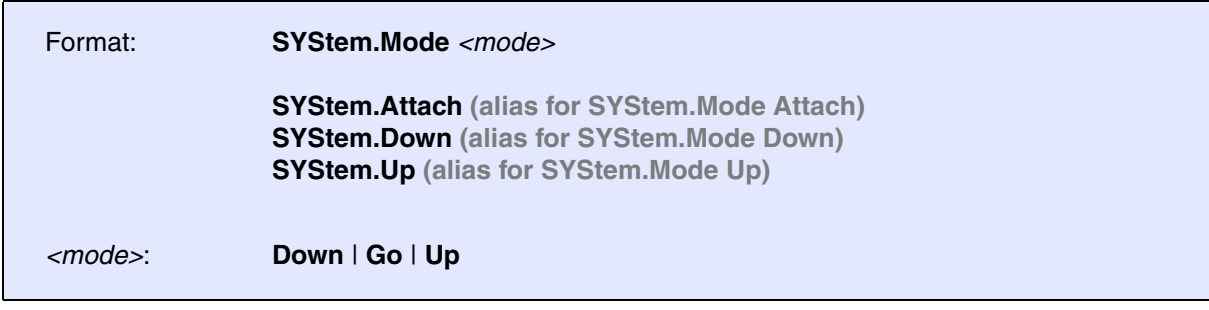

Select target reset mode. ([Go to figure](#page-16-1).)

<span id="page-21-3"></span><span id="page-21-2"></span><span id="page-21-1"></span>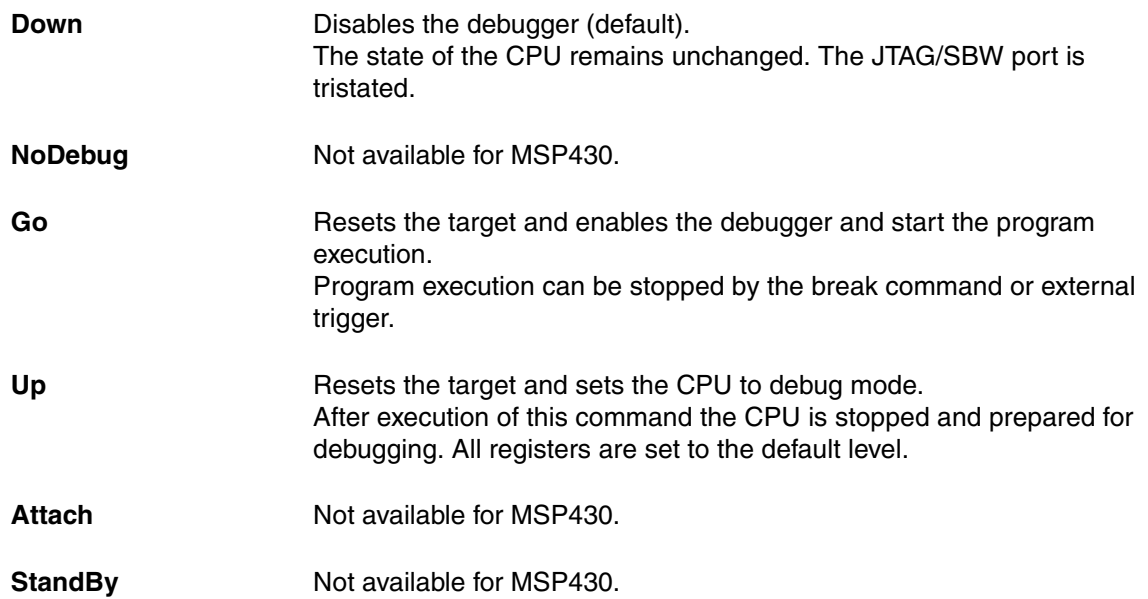

<span id="page-22-0"></span>System options allow to influence the behavior of the debugger.

# <span id="page-22-1"></span>**SYStem.Option.IMASKASM** Disable interrupts for assembler single steps

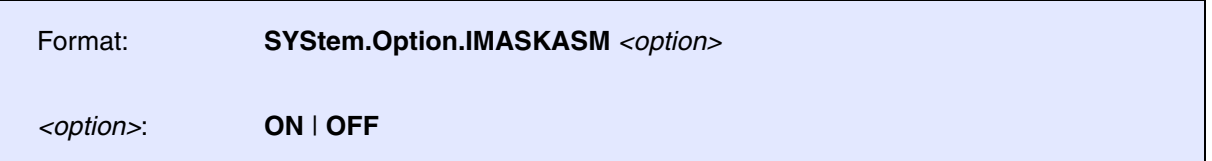

Default: OFF

Disable interrupts while single stepping in assembler mode.

# <span id="page-22-2"></span>**SYStem.Option.IMASKHLL** Disable interrupts for HLL single steps

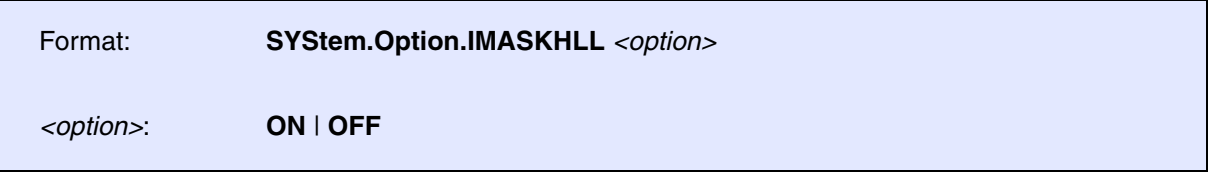

Default: OFF

Disables interrupts while single stepping in HLL mode. An HLL step might execute several lines of code. Thus a target application might re-enable interrupts again during the step.

# <span id="page-22-3"></span>**SYStem.Option.LPMX5** external that the state of the Enable LPMx5 support

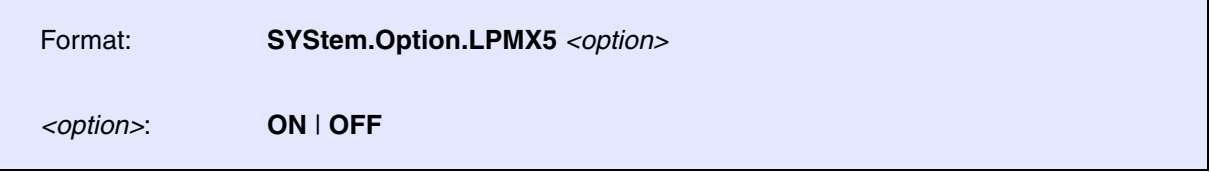

Default: OFF

Per default the support of the LPM5 mode is disabled. If enabled, the debugger will check the LPMx.5 state of a device. This takes additional time and will decrease the debug performance.

Only available for MSP430F5xxx, MSP430F6xxx, MSP30FR5xxx, CC4305xxx, CC430F5xxx devices that support the LPMx.5 mode.

# <span id="page-23-0"></span>**SYStem.Option.TURBO** Speed up memory access

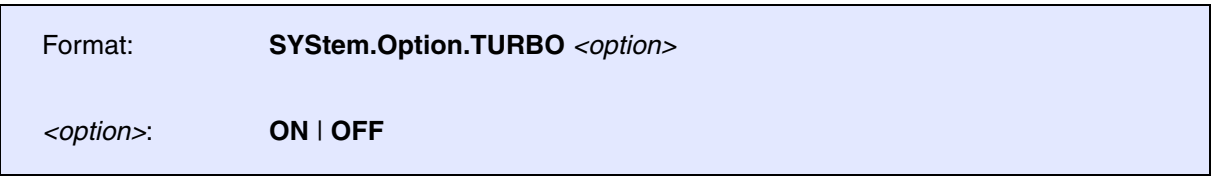

Default: OFF

If activated, additional error checks are avoided. This increases the read and write access to memory. Write or read errors might not be detected.

Only available for MSP430F5xxx, MSP430F6xxx, MSP30FR5xxx, CC4305xxx, CC430F5xxx devices.

# <span id="page-23-1"></span>**SYStem.Option.TCKTOTEST** Configure clock output pins

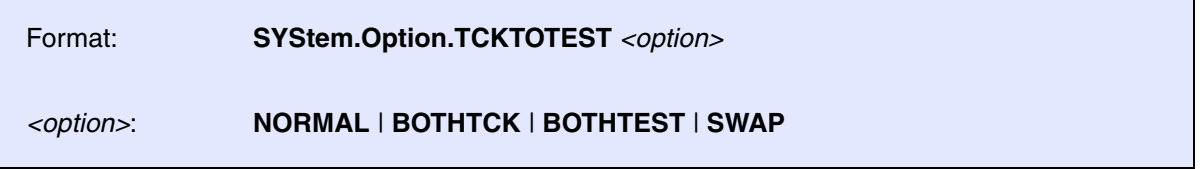

Select output pin for debug clock. This option applies only for a Spy-Bi-Wire connection. It makes no sense to use this with 4-wire JTAG.

- **NORMAL** Clock is only output on TCK pin
- **BOTHTCK** Clock is output on TCK and TEST pin
- **BOTHTEST** Test is output on TCK and TEST pin
- **SWAP** Clock is only output on TEST pin

<span id="page-24-0"></span>The **TrOnchip** command provides low-level access to the on-chip debug register.

<span id="page-24-1"></span>**TrOnchip.CONVert** Extend the breakpoint range

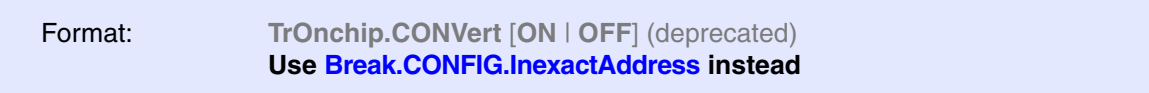

Default: ON.

The debug unit of some devices does not provide the resources to set an on-chip breakpoint to an address range. Instead only bit masks can be used to mark a memory range with a breakpoint. A mask has a reduced flexibility and cannot handle all ranges. It is therefore required to adapt the address range the user has entered so that it fits to the debug unit capabilities.

If **TrOnchip.Convert** is set to ON (default) and a breakpoint is set to a range, this range is extended to the next possible bit mask. The result is that in most cases a bigger address range is marked by the specified breakpoint. This can be easily controlled by the **Data.View** command.

If **TrOnchip.Convert** is set to OFF, the debugger will only accept breakpoints which exactly fit to the on-chip breakpoint hardware.

This setting affects all on-chip breakpoints.

<span id="page-24-2"></span>**TrOnchip.RESet** Set on-chip trigger to default state

Format: **TrOnchip.RESet**

Sets the TrOnchip settings and trigger module to the default settings.

<span id="page-25-0"></span>Format: **TrOnchip.state**

Opens the **TrOnchip.state** window.

<span id="page-26-0"></span>MSP430 devices offer different low power modes. Low Power modes are designed to save energy. This is done by disabling certain clocks, the CPU itself and the JTAG connection. Which parts are deactivated depends on the Low Power Mode and the device. Details can be found in the device specific data sheet.

# <span id="page-26-1"></span>**Avoid Loss of Device**

Devices that implement the LPMx.5 mode (i.e. LPM3.5 and/or LPM4.5) may disable JTAG in LPMx.5 mode. In this case the debugger has no access to the device until the next wake-up which cannot be done by the debugger. If the JTAG is kept alive during LPMx.5 the debugger may snoop the LPMx.5 state of the device and wake the device into debug mode. Hence the debugger might not be able to recover a device that goes to LPMx.5 shortly after the device went out from reset. This happens when JTAG is powered down to fast. Development recommendation:

- Add a wait time of 5 to 10 seconds in the LPMx.5 application before entering LPMx.5. The debugger has then a chance to bring the device to debug mode before LPMx.5 is entered.
- Check then if device can be recovered from LPMx.5. Remove wait time once the development of the LPMx.5 application has finished or if the device can be recovered by the debugger.

# <span id="page-26-2"></span>**Supported Low Power Modes**

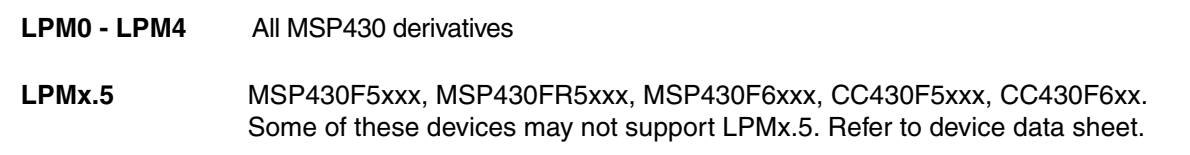

The current low power mode of the device is indicated on the at the right bottom of TRACE32:

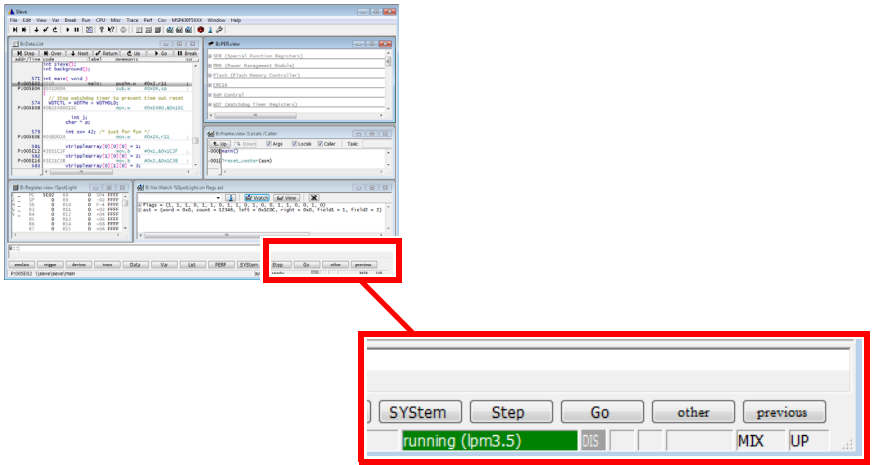

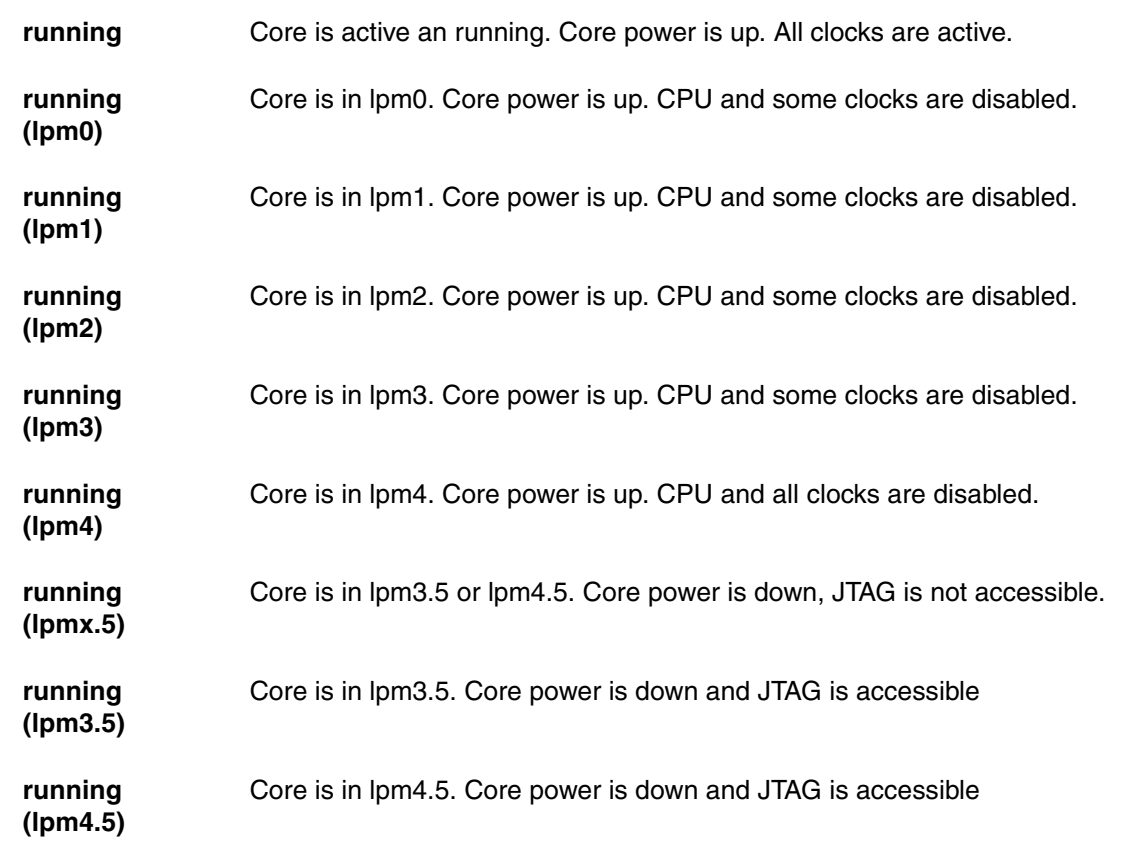

Please refer to your device specific data sheet for detailed information on supported low power modes.

<span id="page-28-1"></span><span id="page-28-0"></span>Pinout of the 14-pin Debug Cable:

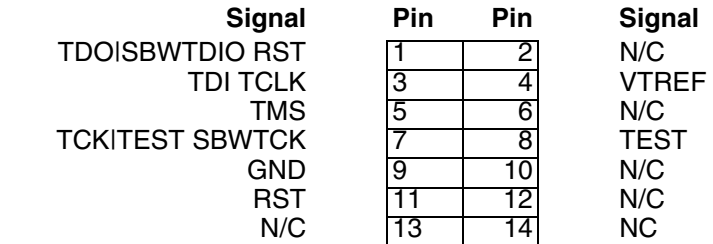

For details on logical functionality, physical connector, alternative connectors, electrical characteristics, timing behavior and printing circuit design hints, refer to the application note **JTAG Interface Specification.**

In case of problems contact support at **support@lauterbach.com**.